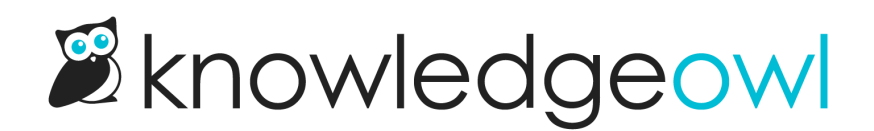

## Set up your account

Last Modified on 03/06/2024 11:24 am EST

When you sign up for [KnowledgeOwl,](https://app.knowledgeowl.com/login) you'll enter your email and password. This is what you'll use to log in to the KnowledgeOwl application. The first time you log in, we'll ask for your first and last name, which is what we'll call you and how your name will appear in author lists.

You can edit and customize your author profile by clicking your profile icon/name in the upper right and selecting My Settings (or, if you're a full admint, select Authors and open your author details). To learn more about managing authors, please check out Author roles & [custom](http://support.knowledgeowl.com/help/author-roles-custom-roles) roles for a quick primer or dig into our full Author [Management](http://support.knowledgeowl.com/help/manage-authors) guide.

When you first log in to your account, we'll walk you through the basic setup process. You'll give your knowledge base a name and a URL, like "My Awesome Knowledge Base" and "awesomekb.knowledgeowl.com" respectively. Don't worry about getting it perfect. You'll be able to update the knowledge base name and URL under Settings > Basic later!

To add additional author seats or knowledge bases, select your profile icon/name in the upper right and then Account.